## *Manual de Preenchimento do Relatório Anual no Sistema CEP.*

Acessar o sistema: através do Link : http://cep.setipr.net.br

\* Caso não tenha seu login e senha, deverá entrar em contato com a SETI. Através do e-mail [gabriellima@seti.pr.gov.br.](mailto:gabriellima@seti.pr.gov.br)

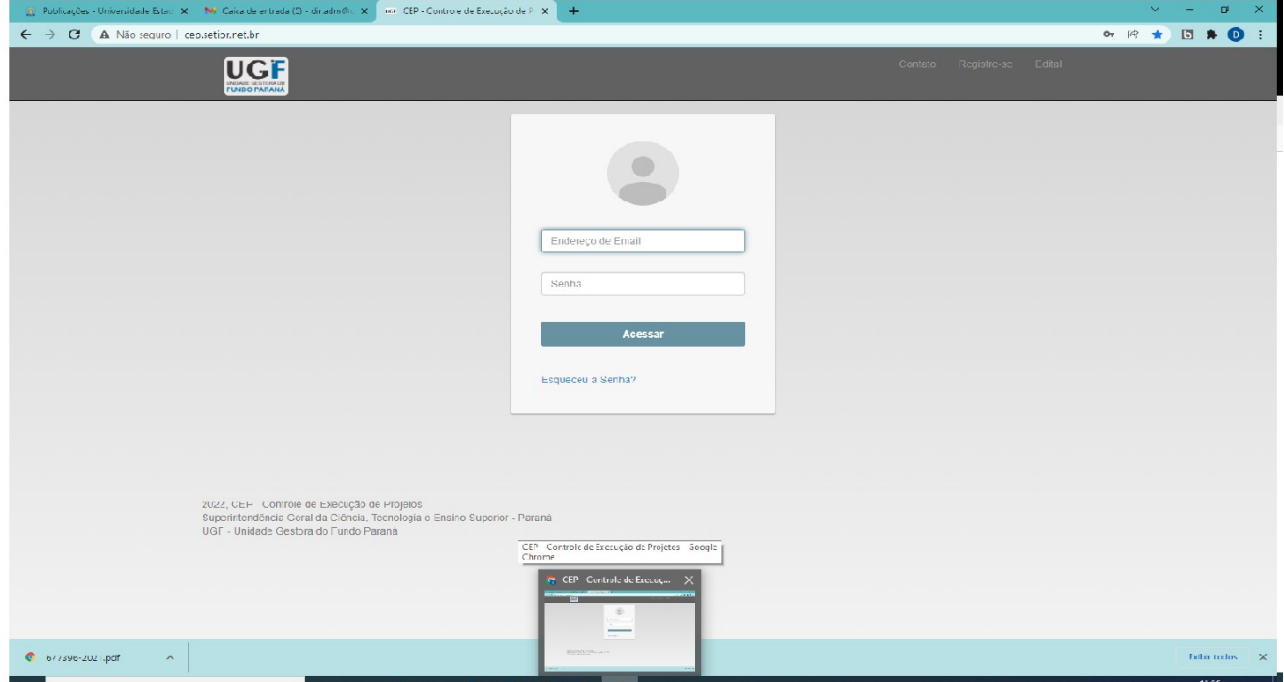

Abrirá uma janela com os Termos de Cooperação que estão sob a sua coordenação.

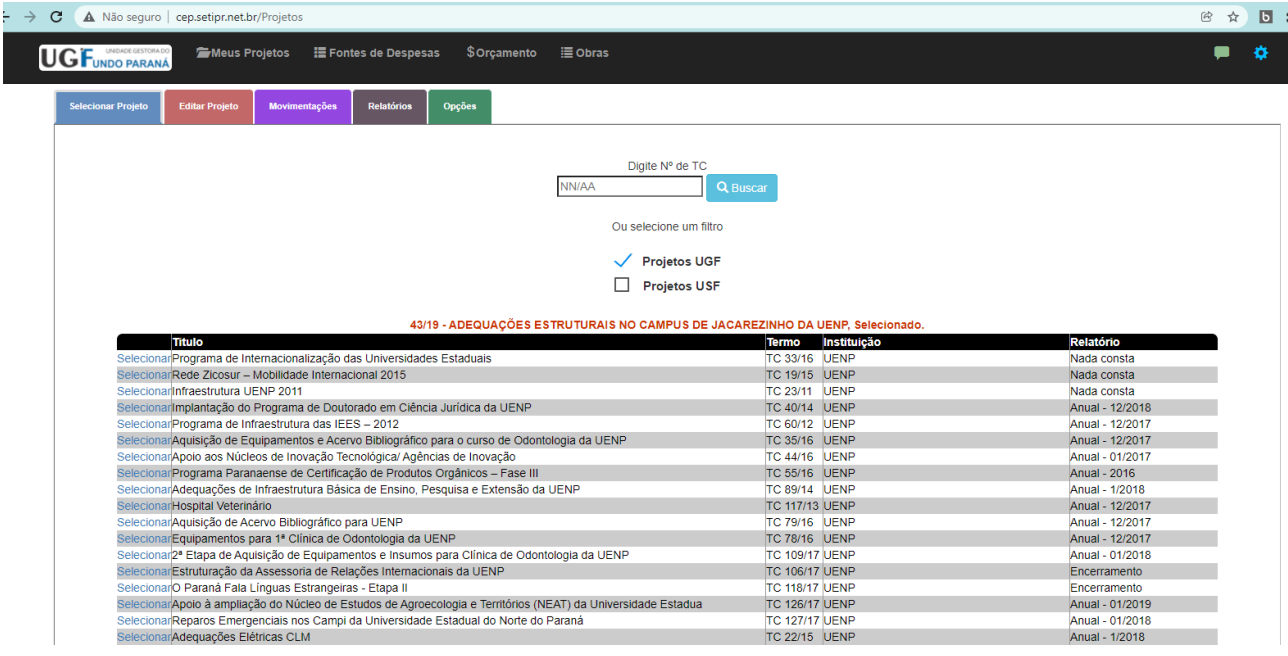

Selecionar o Termo a ser elaborado o relatório.

Na aba Relatório, selecionar o convênio.

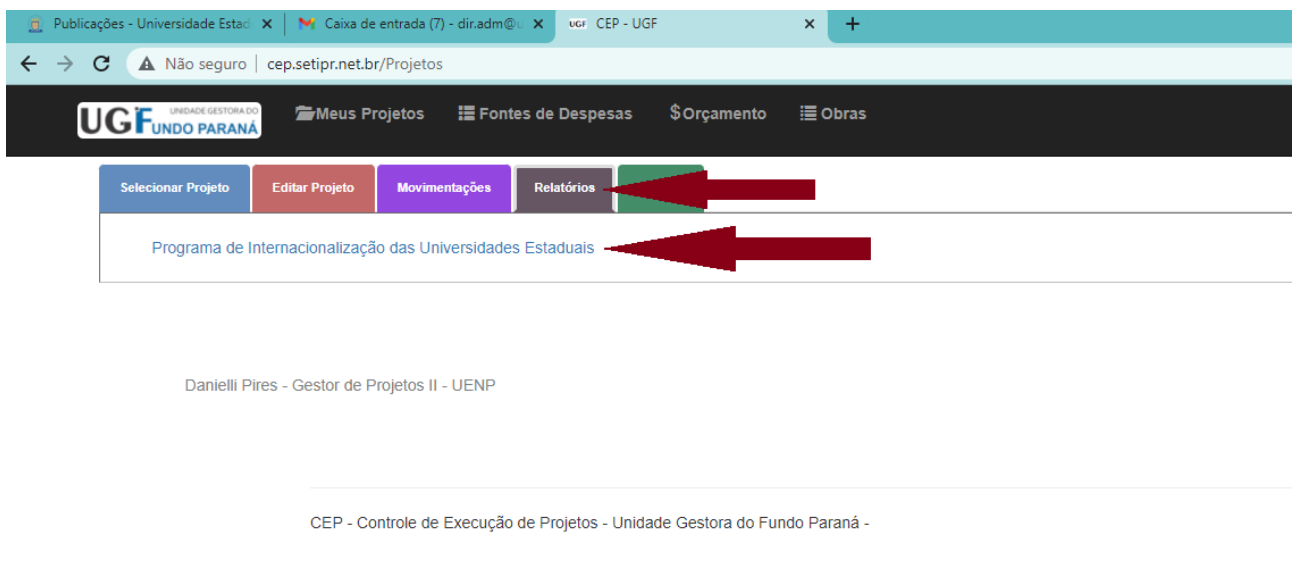

Adicionar novo relatório:

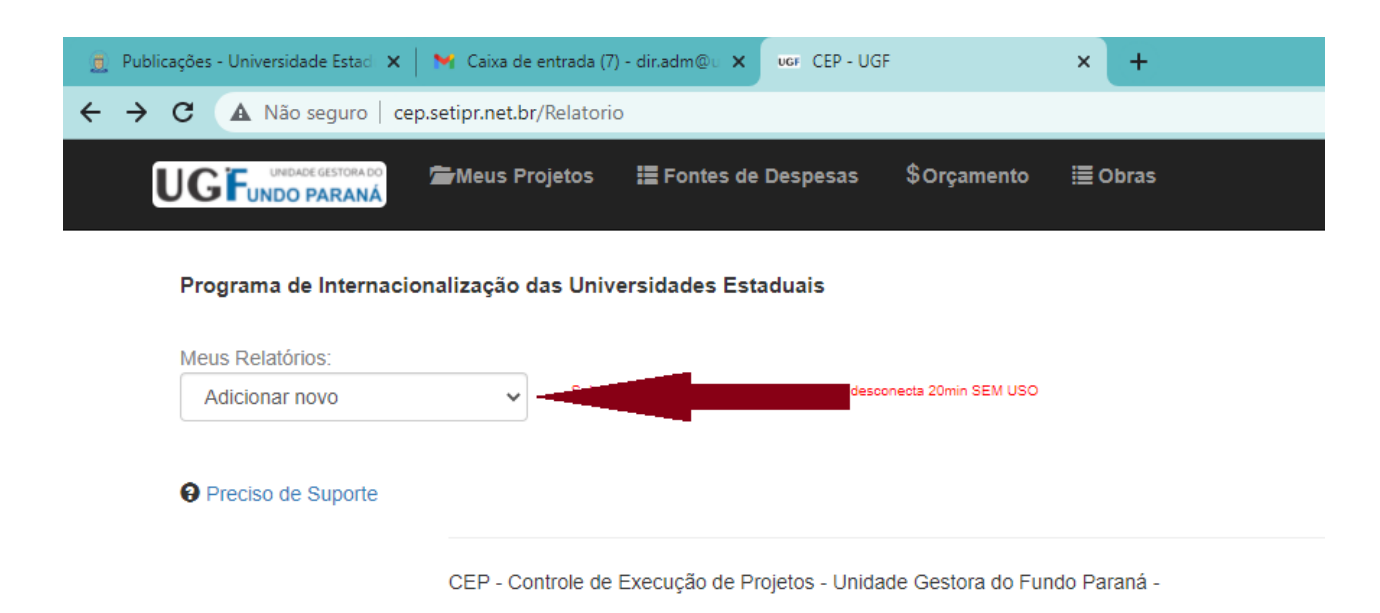

Preencher com as informações técnicas do projeto. E gerar o relatório XLS

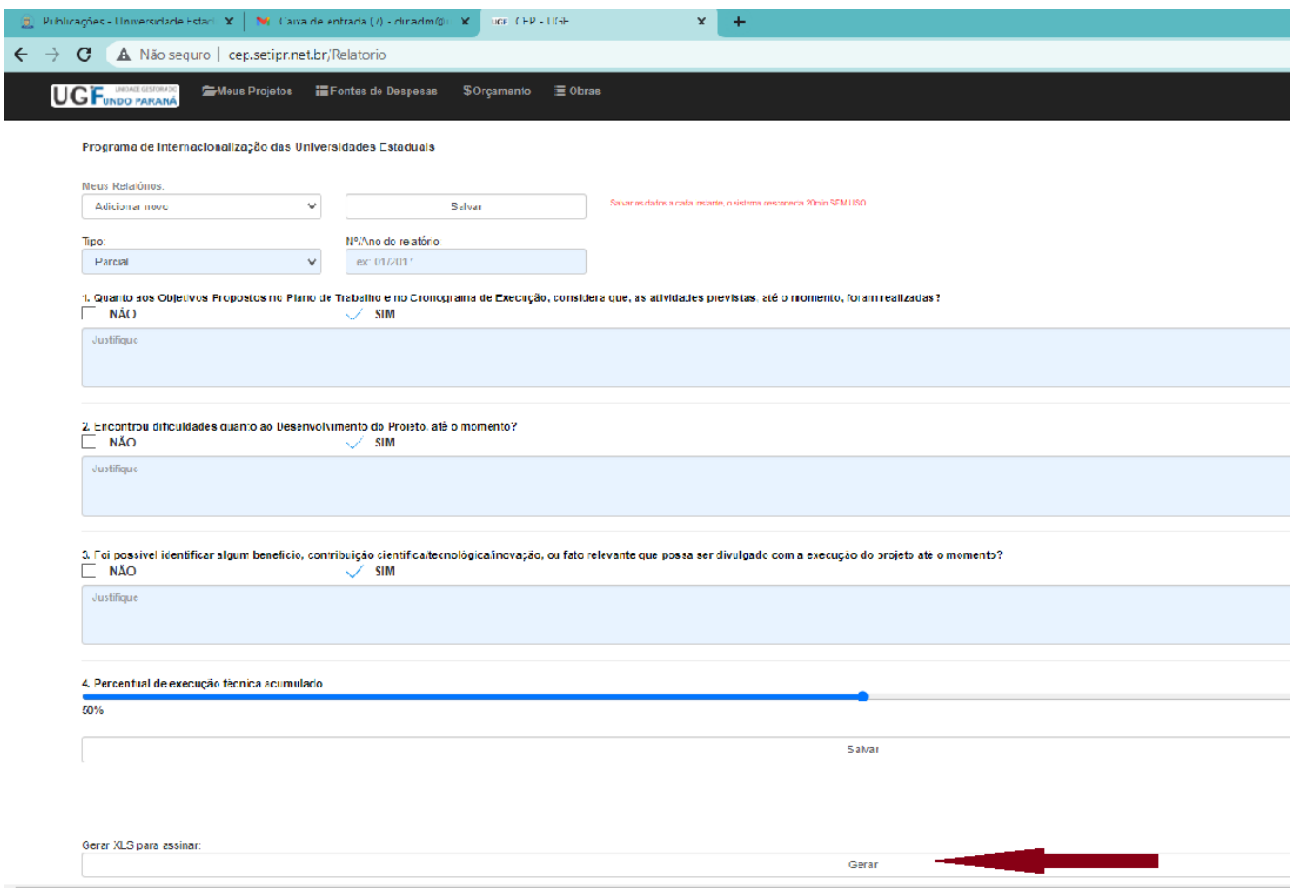

Após gerar o arquivo, será aberto uma planilha de Excell com 4 Abas. As duas primeiras são o relatório Técnico, a terceira o anexo financeiro e a quarta o detalhamento das despesas (para os casos dos Tcs que tem aquisição de material permanente.)

Você deverá imprimir os arquivos, digitalizá-los e encaminhar para a Diretoria Administrativa que coletará as demais assinaturas e encaminhará para a SETI.